# PassPay

Instruksjoner for opprettelse av bruker og kjøp av årskort

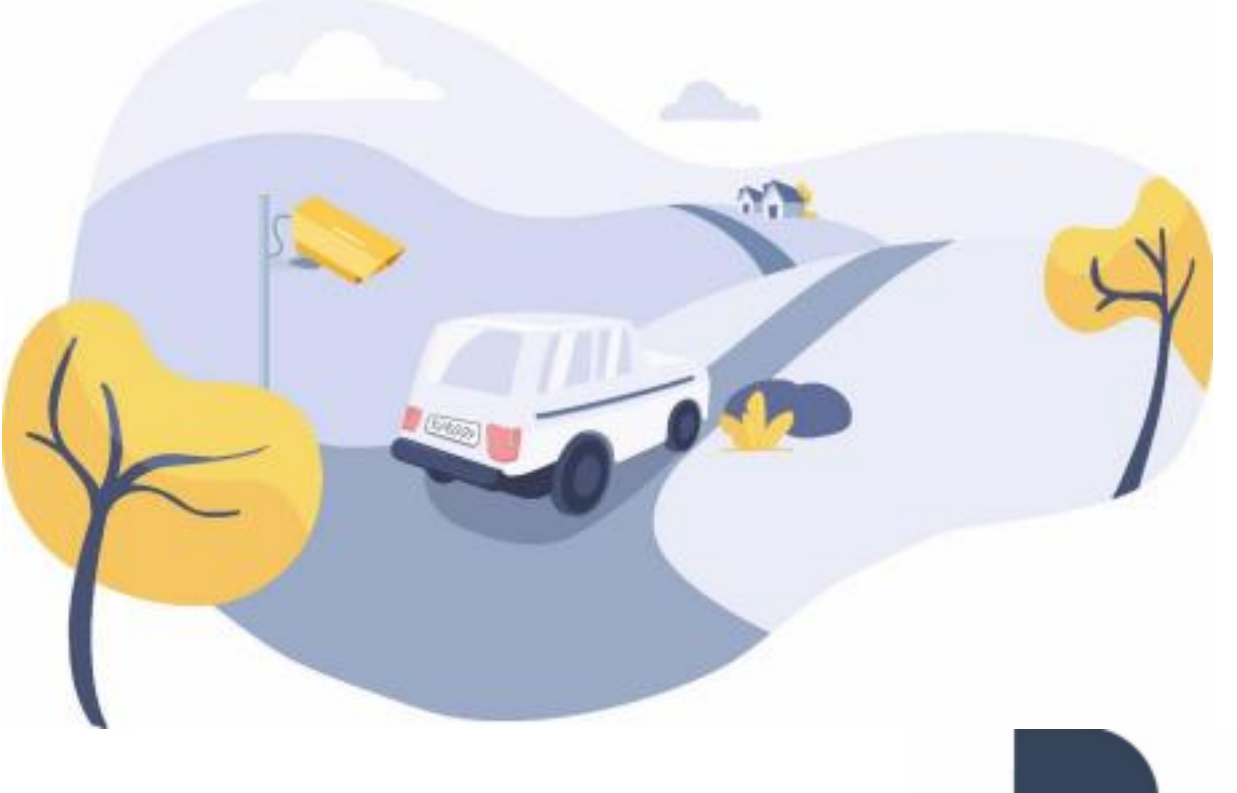

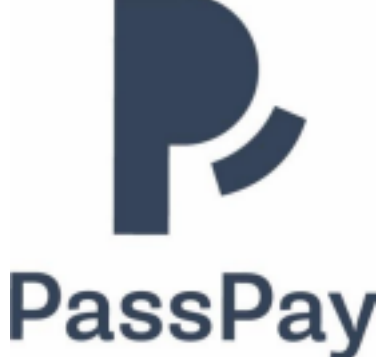

#### Gå til [www.passpay.no](http://www.passpay.no/) og klikk «Min side»

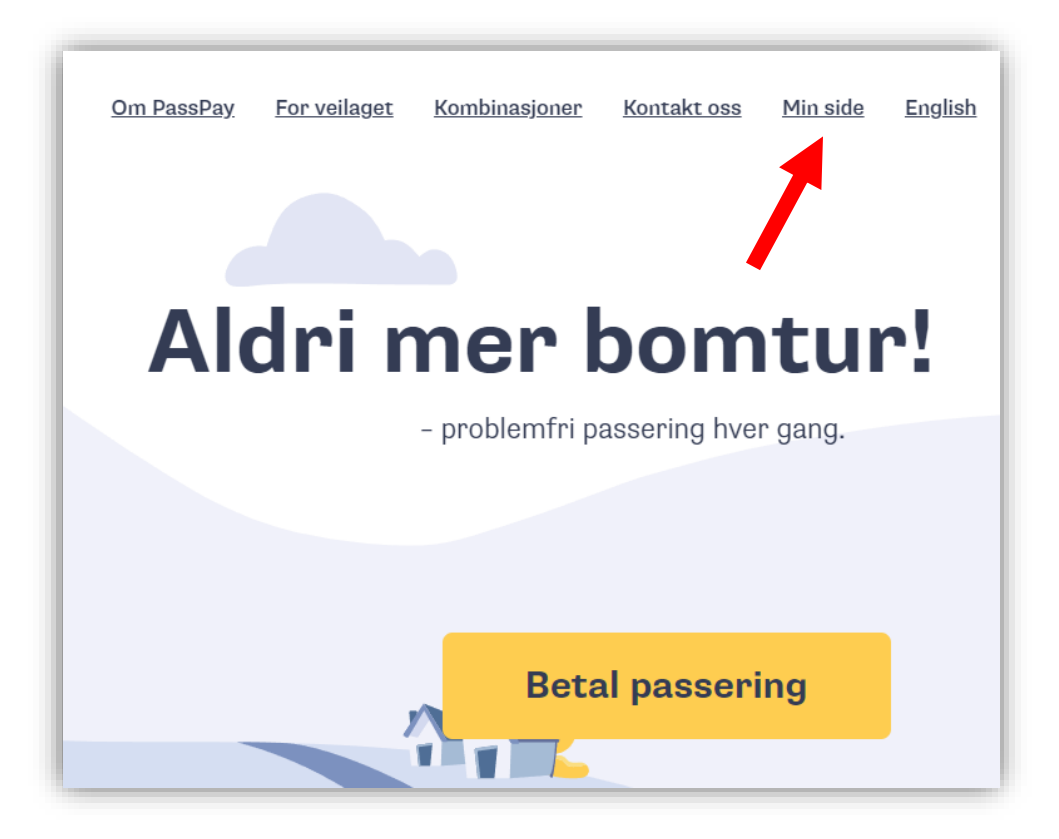

#### Klikk «Registrer deg»

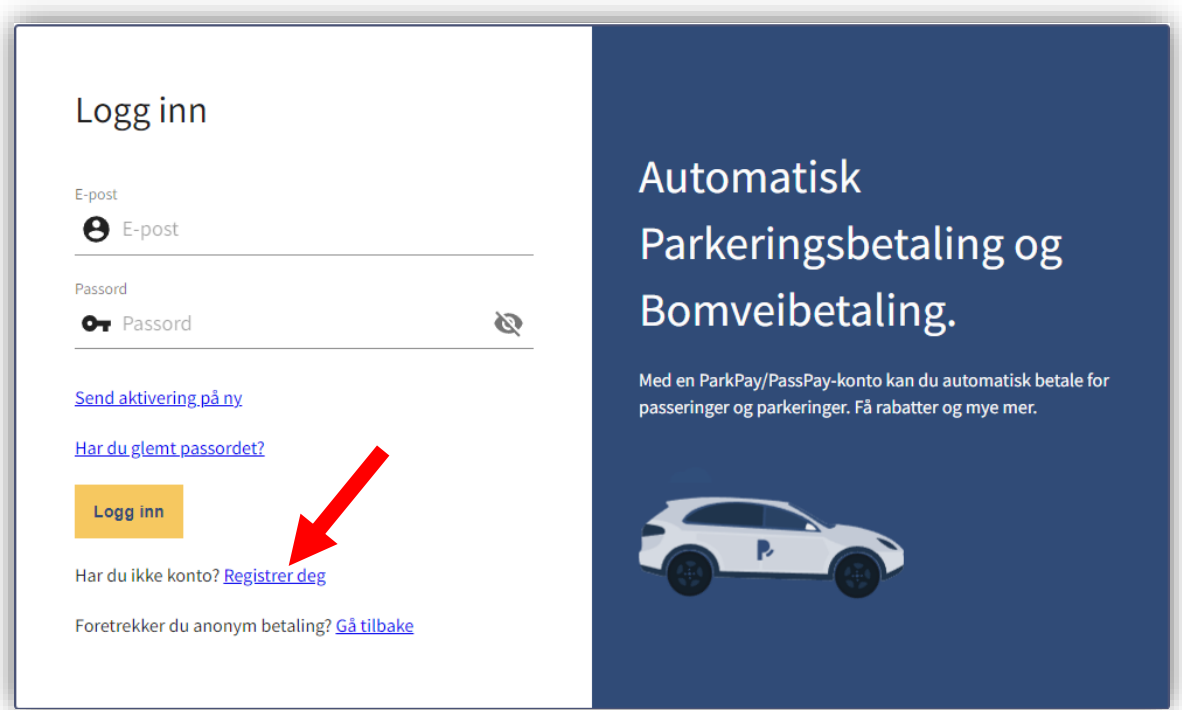

### Fyll ut skjema og klikk «Registrer deg»

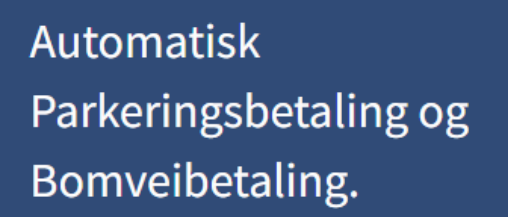

Med en ParkPay/PassPay-konto kan du automatisk betale for passeringer og parkeringer. Få rabatter og mye mer.

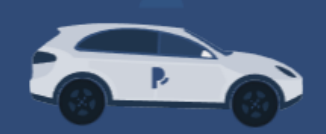

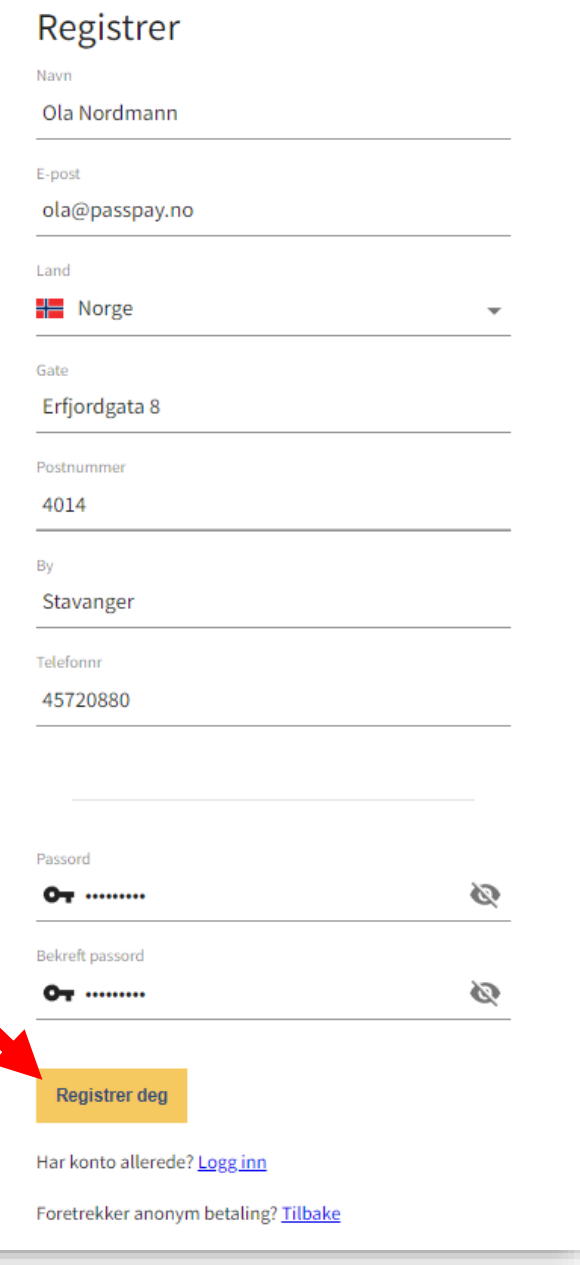

Du vil snart motta en epost fra PassPay Husk å sjekke mappen for søppelpost når du logger på din epost Åpne eposten og klikk på aktiveringslenken for å aktivere din konto

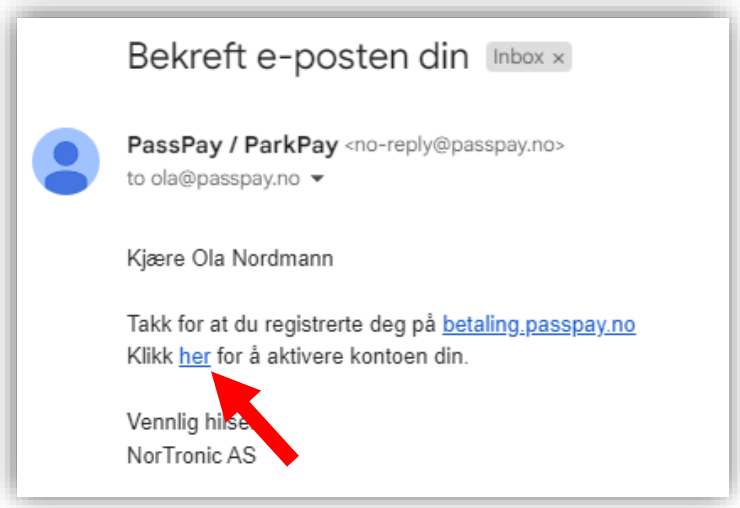

Når kontoen er aktivert kan du logge inn med din epost og ditt passord

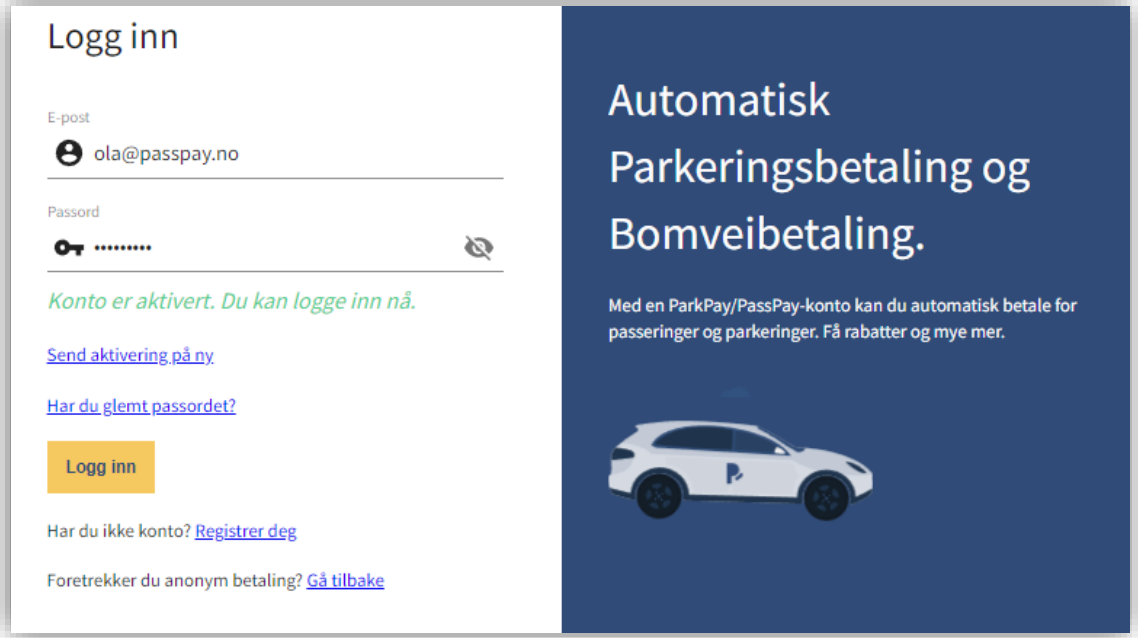

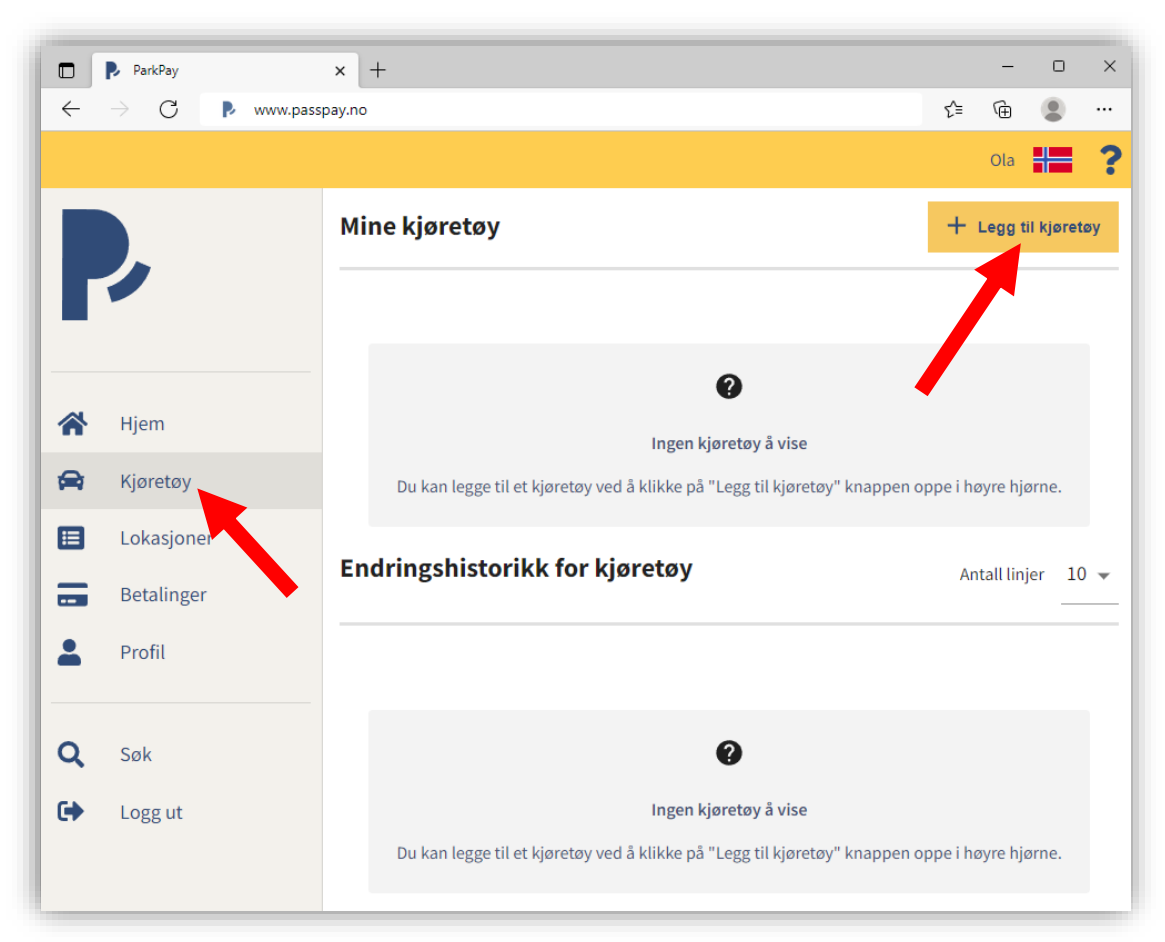

# Velg «Kjøretøy» i menyen og klikk «Legg til kjøretøy»

# Tast inn opplysninger om ditt kjøretøy Deretter klikk «Lagre»

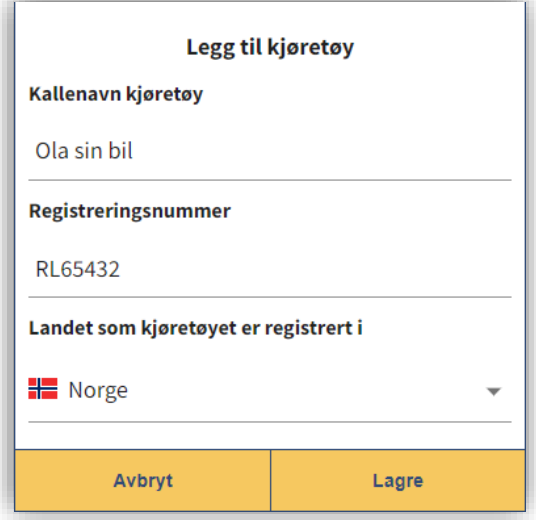

Ditt kjøretøy er nå registrert på din brukerprofil Hvis du har flere kjøretøy, gå til forrige side og gjenta prosessen

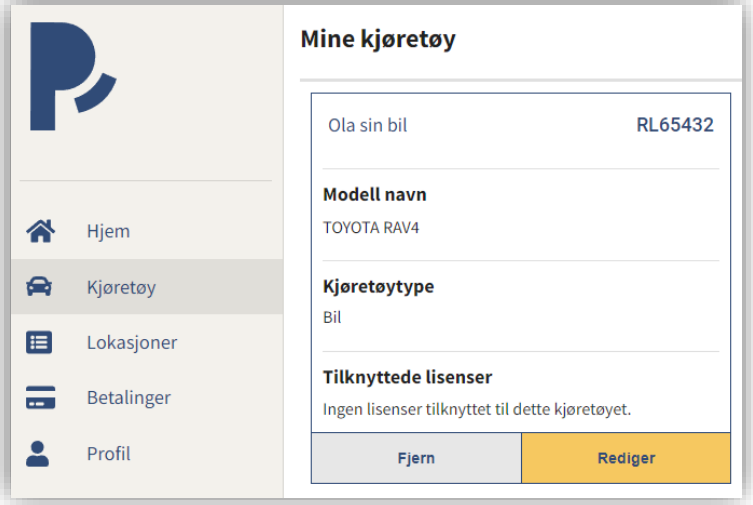

# Velg «Lokasjoner» i menyen

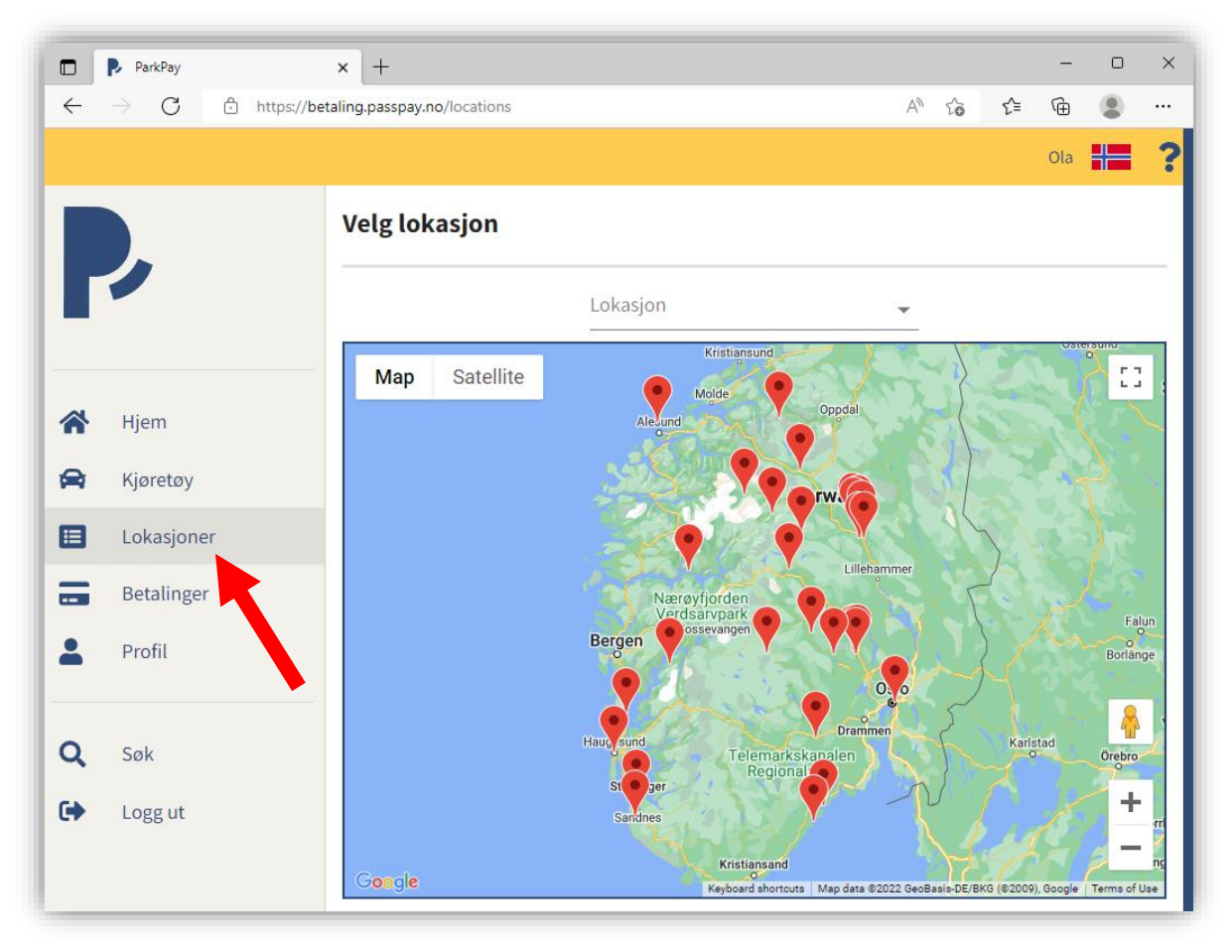

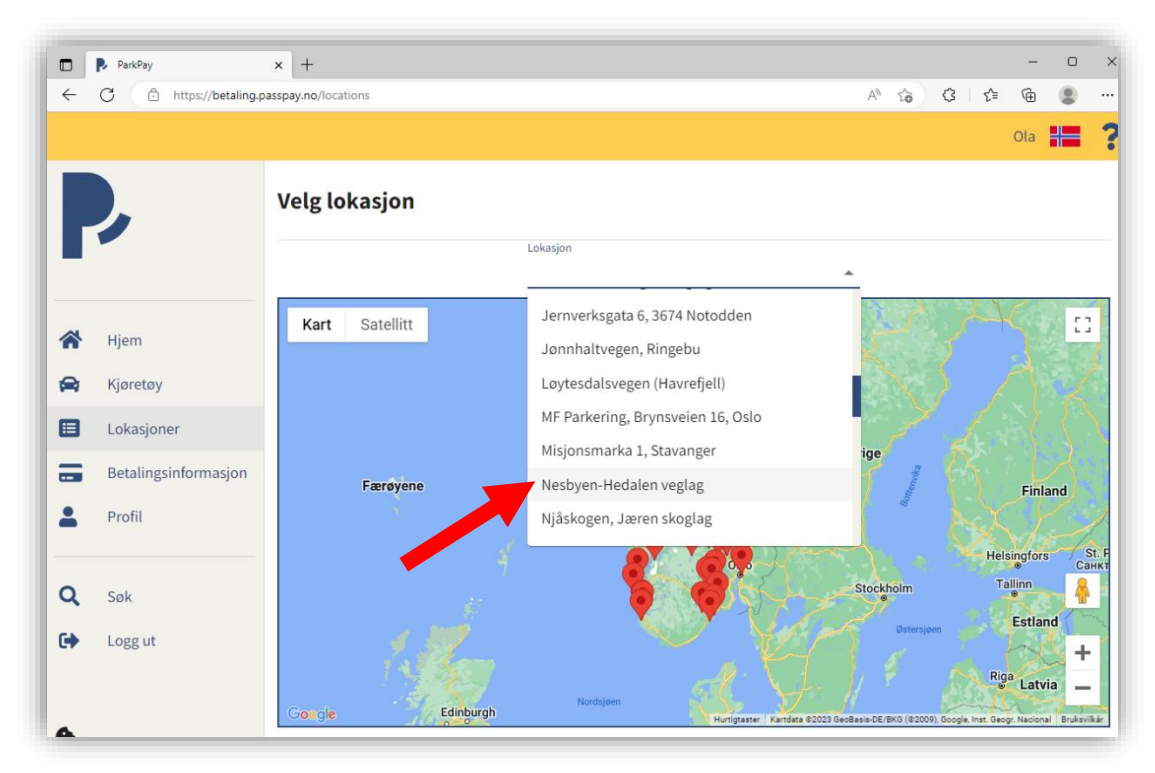

Klikk «Lokasjon» over kartet og velg Nesbyen-Hedalen veglag

Klikk «Kjøp» på produktet som du ønsker å kjøpe

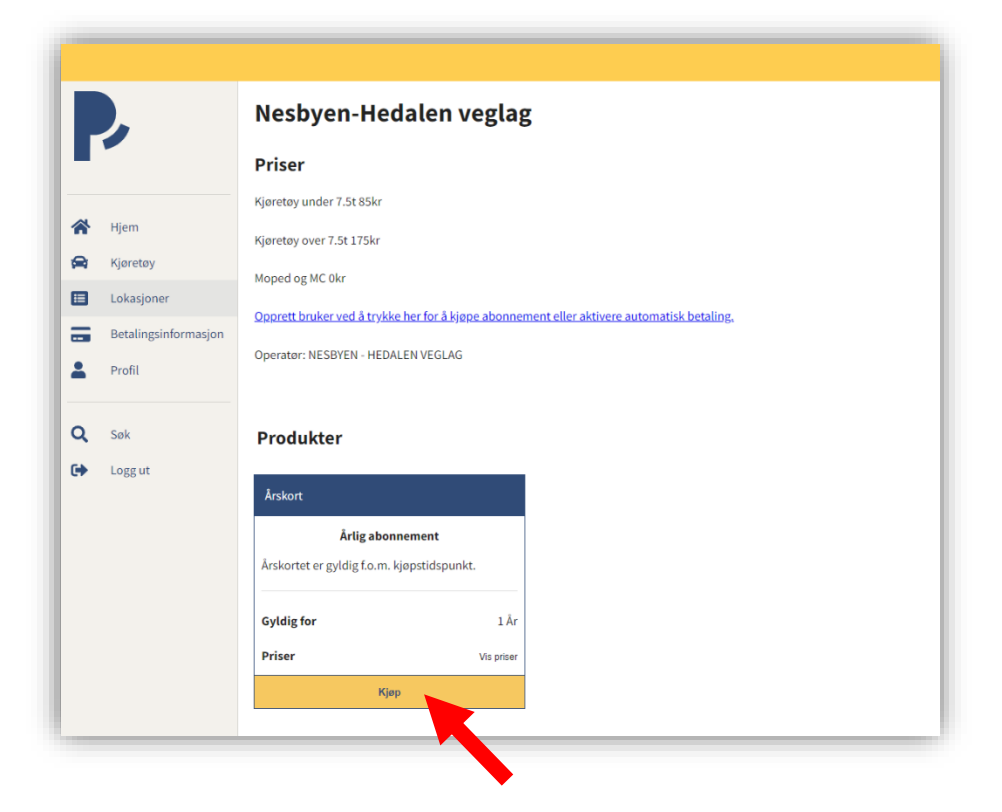

Dato for oppstart av abonnementet kan eventuelt endres ved å klikke på kalendersymbolet

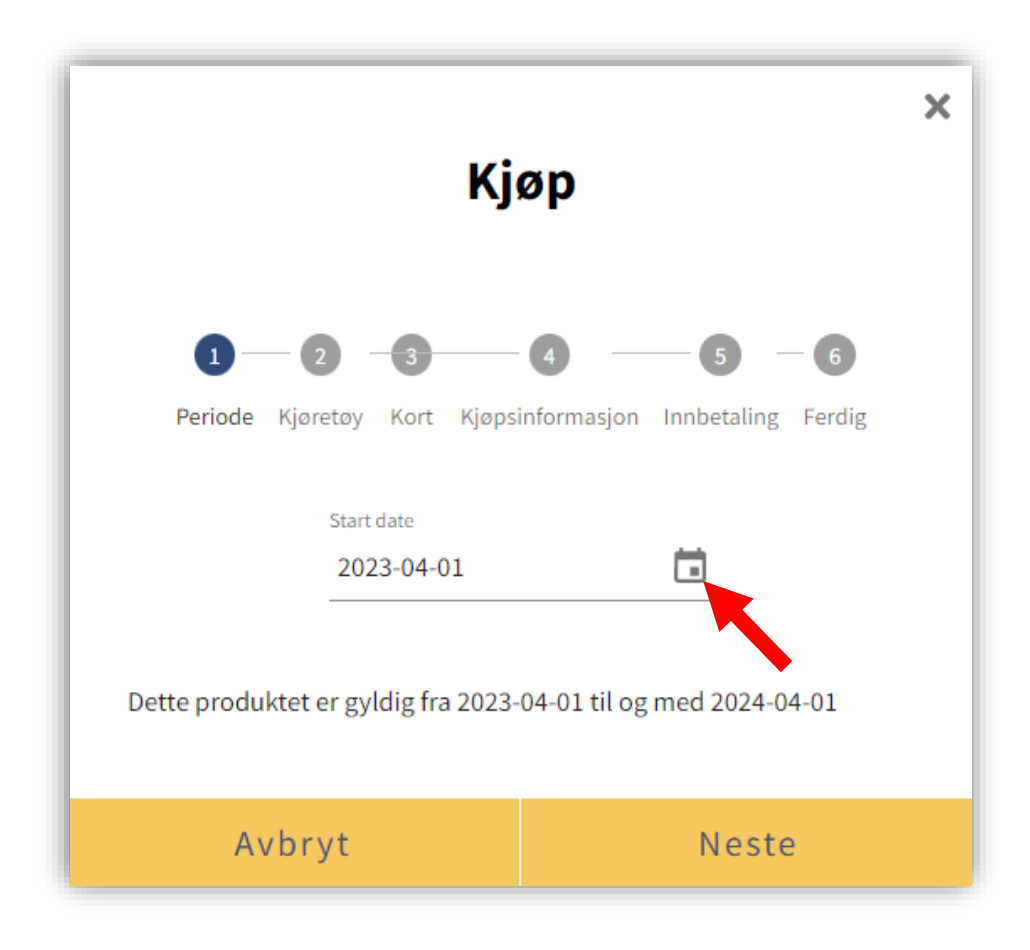

Klikk «Neste» for å gå videre

#### Kryss av på kjøretøyene abonnementet skal være gyldig for Deretter klikk «Neste»

*Merk: Hvis ditt kjøretøy ikke er registrert som personbil, må du endre kjøretøytype ved å klikke «Bil» for å finne riktig kategori.*

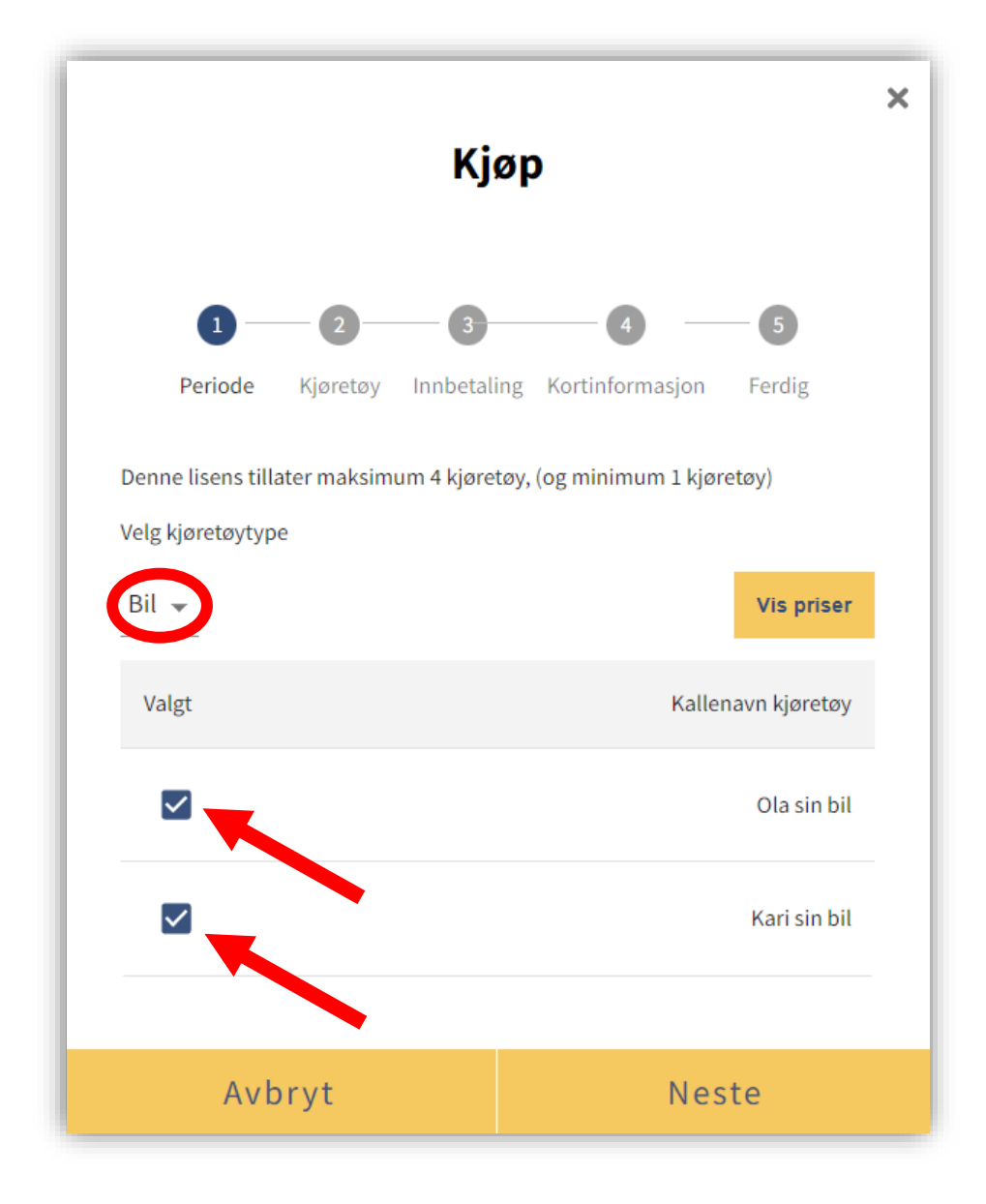

Kryss av «Aktiver automatisk fornying» hvis du ønsker at abonnementet fornyes automatisk ved utløpsdato

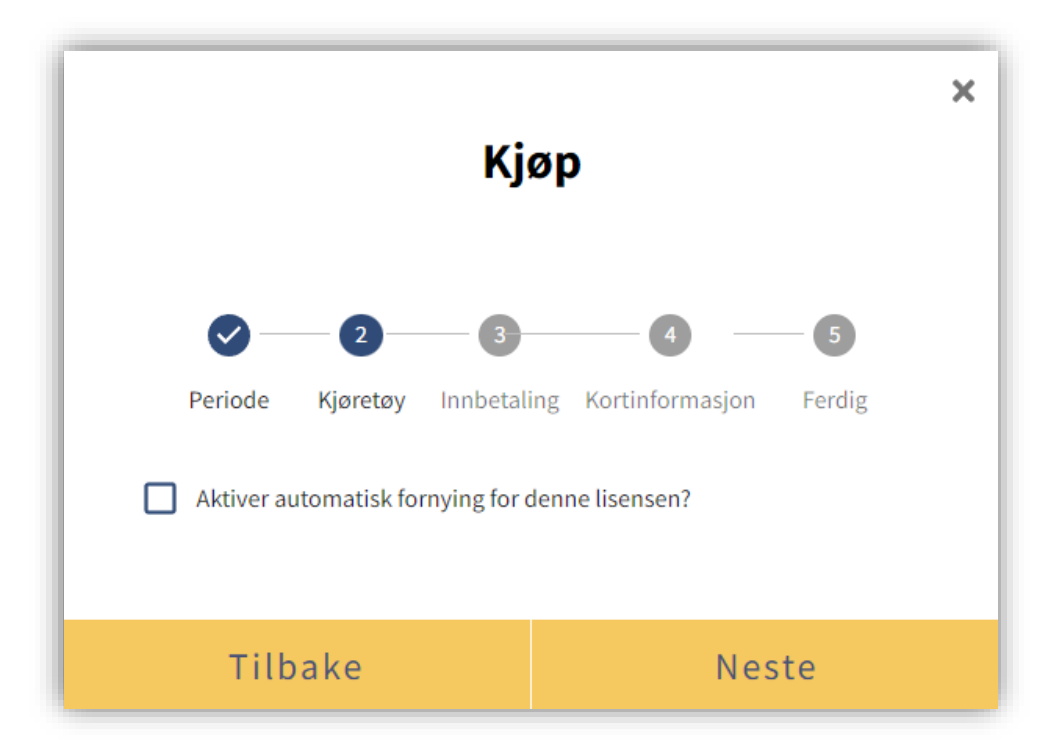

Klikk «Neste»

Godta handelsvilkår og klikk «Neste» Når kjøpet er fullført, vil du få et valg om å få tilsendt kvittering

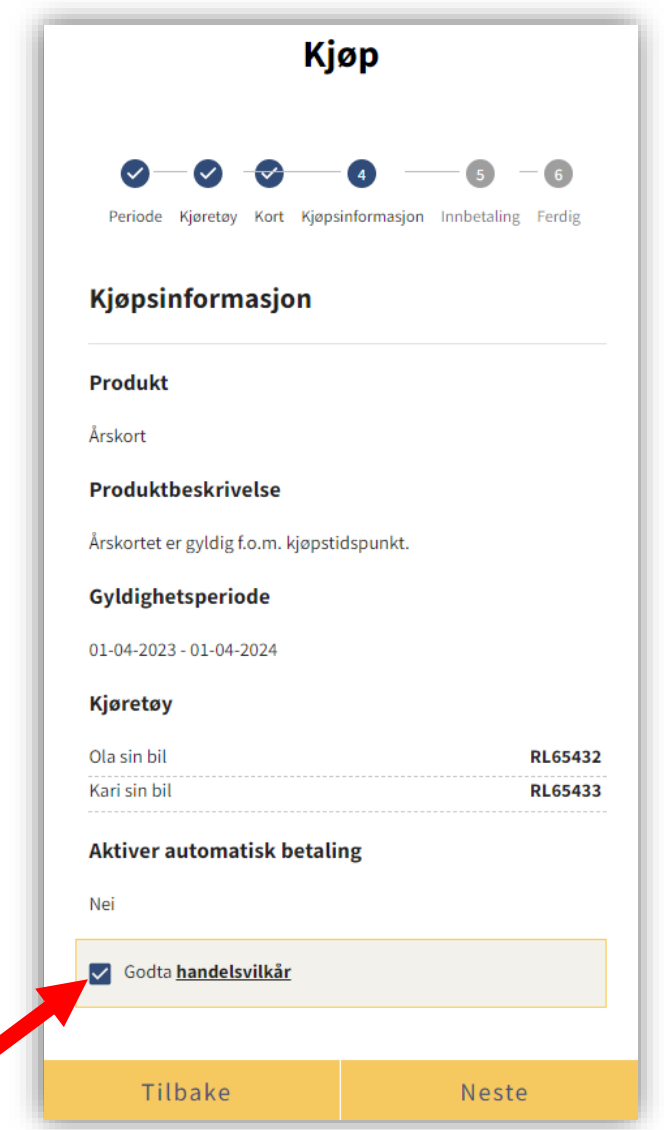

Klikk «Hjem» i menyen for å se ditt abonnement under «Aktive produkter»